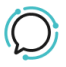

[Knowledge Base](https://help.sipcity.com.au/en-US/kb) > [Faxing](https://help.sipcity.com.au/en-US/kb/faxing-1) > [Fax Settings - Configuring your vFax](https://help.sipcity.com.au/en-US/kb/articles/fax-settings-configuring-your-vfax-1)

## Fax Settings - Configuring your vFax

Mike Johnstone - 2024-05-17 - [Faxing](https://help.sipcity.com.au/en-US/kb/faxing-1)

## **Fax Settings - Configuring your vFax**

## **How to set up Who Can Receive faxes:**

- 1. Log into your account.
- 2. Select **Switchboard**
- 3. Select a Fax number.
- 4. Select **Fax Settings > Who Can Receive**.
- 5. **Who can receive**: Select the right option for your account, choose between receiving faxes on your account authorized email, additional emails only, or both alternatives under the last option.
- 6. **Additional emails**: Input the emails that you want to receive your faxes. Note: Each additional email address must go on a new line.
- 7. **Accepted format:** Choose the best format for you and your company. The options available are PDF, JPEG, Postscript, and Tiff format.
- 8. Click **Save** to update your settings.

 $\pmb{\times}$ 

## **How to set up Who Can Send faxes:**

- 1. Log into your account.
- 2. Select **Switchboard**
- 3. Select a Fax number.
- 4. Select **Fax Settings** > **Who Can Receive.**
- 5. Select an **Attempt** time.
- 6. Select an **Attempt Frequency**.
- 7. Nominate a default subject line (optional).

8. Click **Save** to update settings.

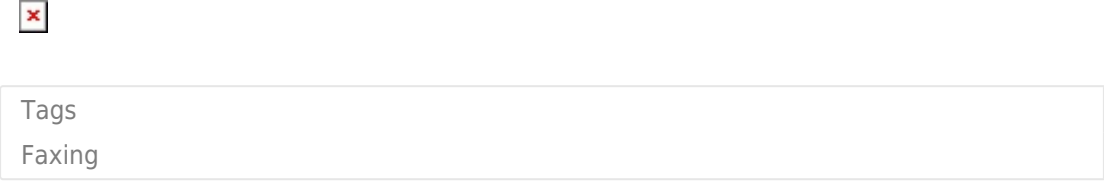